# **Rittal - The System.**

Faster - better - everywhere.

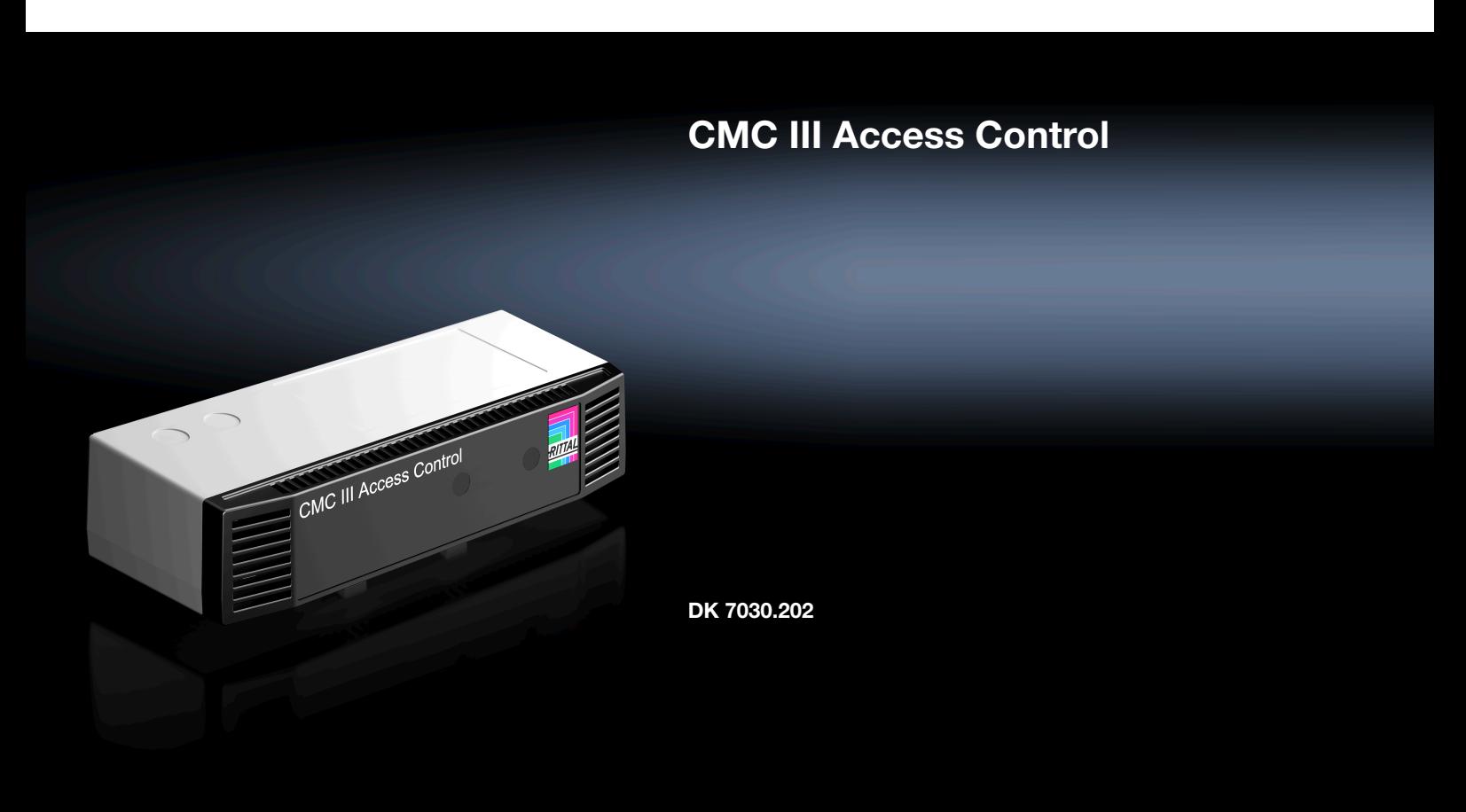

**Montage-, Installations- und Bedienungsanleitung**

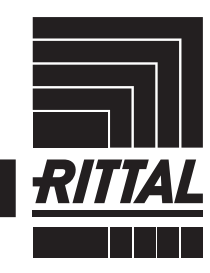

**ENCLOSURES** 

 $\rightarrow$  Power distribution  $\rightarrow$ **CLIMATE CONTROL**  **IT INFRASTRUCTURE** SOFTWARE & SERVICES

FRIEDHELM LOH GROUP

# Vorwort

#### **DE Vorwort**

Sehr geehrter Kunde!

Vielen Dank, dass Sie sich für einen CMC III Access Control (im Folgenden als "Access Control" bezeichnet) aus unserem Hause entschieden haben!

Viel Erfolg wünscht Ihnen

Ihre Rittal GmbH & Co. KG

Rittal GmbH & Co. KG Auf dem Stuetzelberg

35745 Herborn **Germany** 

Tel.: +49(0)2772 505-0 Fax: +49(0)2772 505-2319

E-Mail: info@rittal.de www.rittal.com www.rittal.de

Wir stehen Ihnen zu technischen Fragen rund um unser Produktspektrum zur Verfügung.

# Inhaltsverzeichnis

# **Inhaltsverzeichnis**

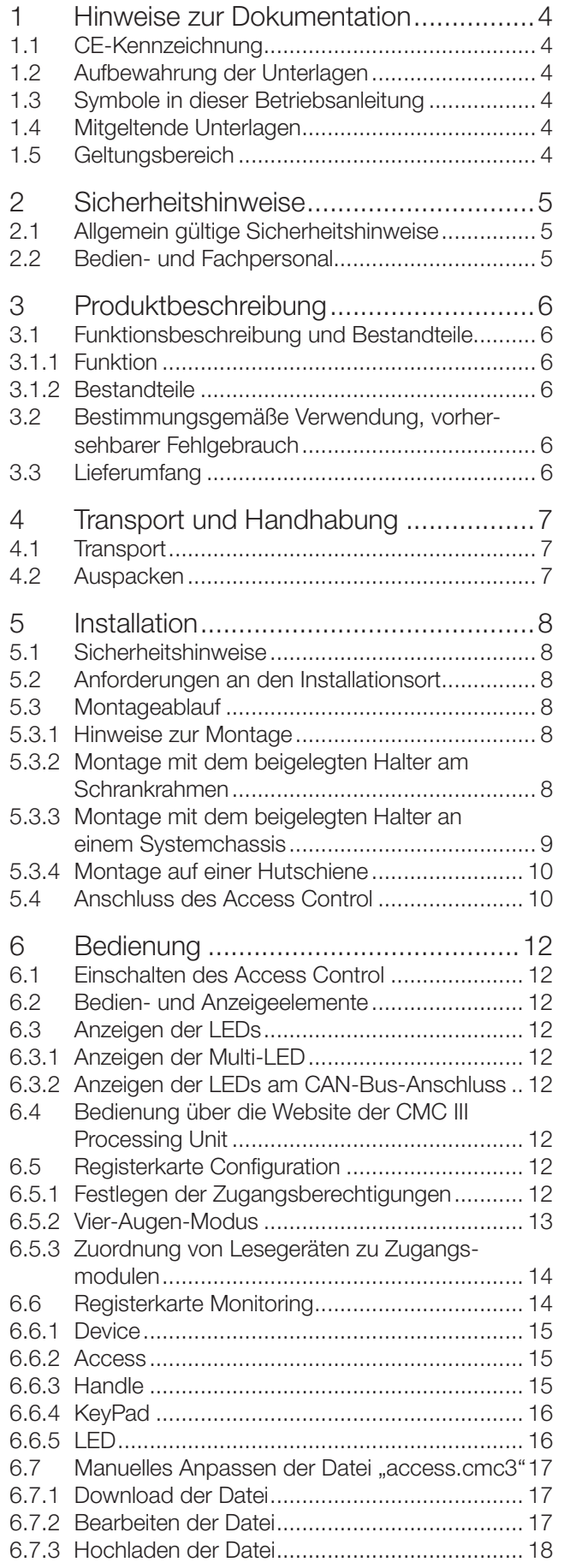

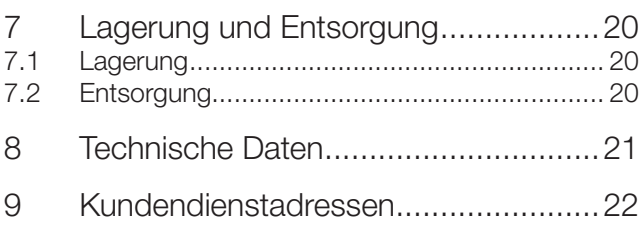

### <span id="page-3-0"></span>**1 Hinweise zur Dokumentation**

#### **1.1 CE-Kennzeichnung**

Rittal GmbH & Co. KG bestätigt die Konformität des CMC III Access Control zur EG-EMV-Richtlinie 2014/30/EU. Eine entsprechende Konformitätserklärung wurde ausgestellt. Sie kann auf Anforderung vorgelegt werden.

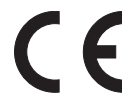

#### **1.2 Aufbewahrung der Unterlagen**

Die Montage-, Installations- und Bedienungsanleitung sowie alle mitgeltenden Unterlagen sind ein integraler Bestandteil des Produkts. Sie müssen den mit dem Gerät befassten Personen ausgehändigt werden und müssen stets griffbereit und für das Bedienungs- und Wartungspersonal jederzeit verfügbar sein!

#### **1.3 Symbole in dieser Betriebsanleitung**

Folgende Symbole finden Sie in dieser Dokumentation:

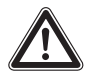

#### **Gefahr!**

**Gefährliche Situation, die bei Nichtbeachtung des Hinweises unmittelbar zu Tod oder schwerer Verletzung führt.**

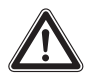

#### **Warnung!**

**Gefährliche Situation, die bei Nichtbeachtung des Hinweises unmittelbar zu Tod oder schwerer Verletzung führen kann.**

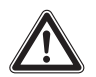

#### **Vorsicht!**

**Gefährliche Situation, die bei Nichtbeachtung des Hinweises zu (leichten) Verletzungen führen kann.**

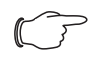

Hinweis:

Kennzeichnung von Situationen, die zu Sachschäden führen können.

■ Dieses Symbol kennzeichnet einen "Aktionspunkt" und zeigt an, dass Sie eine Handlung bzw. einen Arbeitsschritt durchführen sollen.

#### **1.4 Mitgeltende Unterlagen**

- Installations- und Kurz-Bedienungsanleitung
- Montage-, Installations- und Bedienungsanleitung von kompatiblen Basissystemen, z. B. CMC III Processing Unit

#### Hinweis:

Weitere kompatible Basissysteme können im Internet unter www.rittal.de der Best.-Nr. DK 7030.202 entnommen werden. Der Begriff "Basissysteme" wird in dieser Anleitung als Platzhalter für die verschiedenen Systeme verwendet.

– Installations- und Kurz-Bedienungsanleitung des angeschlossenen Zubehörs (z. B. Transponderleser DK 7030.233).

#### **1.5 Geltungsbereich**

Diese Anleitung bezieht sich auf die Softwareversion V 3.17.00.

In der vorliegenden Dokumentation werden durchgängig englische Screenshots gezeigt. Auch in den Beschreibungen zu den einzelnen Parametern auf der Website der CMC III Processing Unit (Basissysteme) werden die englischen Begriffe verwendet. Je nach eingestellter Sprache können die Anzeigen auf der Website der CMC III Processing Unit (Basissysteme) hiervon abweichen (siehe Montage-, Installations- und Bedienungsanleitung der CMC III Processing Unit (Basissysteme)).

### <span id="page-4-0"></span>**2 Sicherheitshinweise**

#### **2.1 Allgemein gültige Sicherheitshinweise**

Bitte beachten Sie die nachfolgenden allgemeinen Sicherheitshinweise bei Installation und Betrieb des Systems:

- Verwenden Sie im Zusammenhang mit dem Access Control ausschließlich Original-Rittal oder von Rittal empfohlene Produkte.
- Bitte nehmen Sie am Access Control keine Änderungen vor, die nicht in dieser oder in den mitgeltenden Montage- und Bedienungsanleitungen beschrieben sind.
- Die Betriebssicherheit des Access Control ist nur bei bestimmungsgemäßer Verwendung gewährleistet. Die technischen Daten und angegebenen Grenzwerte dürfen auf keinen Fall überschritten werden. Dies gilt insbesondere für die spezifizierte Umgebungstemperatur und IP-Schutzart.
- Der Access Control darf nicht geöffnet werden. Es sind keine Teile enthalten, die gewartet werden müssen.
- Das Betreiben des Systems in direktem Kontakt mit Wasser, aggressiven Stoffen oder entzündlichen Gasen und Dämpfen ist untersagt.
- Bitte beachten Sie außer diesen allgemeinen Sicherheitshinweisen unbedingt auch die spezifischen Sicherheitshinweise im Zusammenhang mit den in den folgenden Kapiteln aufgeführten Tätigkeiten.

#### **REACH Sicherheitshinweis gemäß Verordnung (EG) Nr. 1907/2006**

- Das Produkt enthält den SVHC-Stoff "Blei CAS-Nr. 7439-92-1".
- Lt. Angaben des Herstellers entstehen bei ordnungsgemäßem Umgang mit dem Produkt während des Gebrauchs keinerlei Gesundheitsrisiken.
- Nach Gebrauch muss das Produkt entsprechend der geltenden gesetzlichen Regelungen ordnungsgemäß entsorgt werden.

#### **2.2 Bedien- und Fachpersonal**

- Die Montage, Installation, Inbetriebnahme, Wartung und Instandsetzung dieses Gerätes dürfen nur von qualifizierten mechanischen und elektrotechnischen Fachleuten durchgeführt werden.
- Die Gerätebedienung im laufenden Betrieb darf nur eine eingewiesene Person durchführen.

### <span id="page-5-0"></span>**3 Produktbeschreibung**

#### **3.1 Funktionsbeschreibung und Bestandteile**

#### **3.1.1 Funktion**

**DE**

Der Access Control dient zur Überwachung von Rack-Türen über einen Infrarot-Zugangssensor. Des Weiteren können an den Schnittstellen ein CMC III-Lesegerät sowie ein Griff angeschlossen werden. Der Zugangssensor meldet der CMC III Processing Unit (Basissysteme), ob die Tür offen oder geschlossen ist. Am Zahlencodeschloss werden Codes zur Türfreigabe eingegeben. Mit einem elektromagnetischen Griff kann die Tür dann geöffnet und überwacht werden. Der Access Control enthält eine Kennung, durch die er automatisch von der CMC III Processing Unit (Basissysteme) erkannt wird.

### Hinweis:

Im Folgenden gilt die Bezeichnung "CMC III Processing Unit" sowohl für die Geräteausführungen "CMC III Processing Unit" als auch für die Basissysteme. Alle Textstellen, die nur für eine bestimmte Ausführung gelten, sind entsprechend gekennzeichnet.

#### **3.1.2 Bestandteile**

Das Gerät besteht aus einem kompakten Kunststoffgehäuse in RAL 7035 mit belüfteter Front in RAL 9005.

#### **3.2 Bestimmungsgemäße Verwendung, vorhersehbarer Fehlgebrauch**

Der CMC III Access Control dient ausschließlich zur Zugangsüberwachung an einem Serverschrank. Er darf nur zusammen mit der CMC III Processing Unit verwendet werden. Eine andere Verwendung ist nicht bestimmungsgemäß.

Das Gerät ist nach dem Stand der Technik und den anerkannten sicherheitstechnischen Regeln gebaut. Dennoch können bei nicht ordnungsgemäßer Verwendung Beeinträchtigungen der Anlage und anderer Sachwerte entstehen.

Das Gerät ist daher nur bestimmungsgemäß in technisch einwandfreiem Zustand zu benutzen! Störungen, die die Sicherheit beeinträchtigen können, sollten Sie umgehend beseitigen (lassen)! Betriebsanleitung beachten!

Zur bestimmungsgemäßen Verwendung gehören auch das Beachten der vorliegenden Dokumentation und die Einhaltung der Inspektions- und Wartungsbedingungen.

Für Schäden, die durch Nichtbeachtung der vorliegenden Dokumentation entstehen, übernimmt Rittal GmbH & Co. KG keine Haftung. Dies gilt auch für das Nichtbe-

achten der gültigen Dokumentationen des verwendeten Zubehörs bzw. der Basissysteme.

Bei nicht bestimmungsgemäßem Gebrauch können Gefahren auftreten. Solch nicht bestimmungsgemäßer Gebrauch kann z. B. sein:

- Verwendung von unzulässigen Werkzeugen.
- Unsachgemäße Bedienung.
- Unsachgemäße Behebung von Störungen.
- Verwendung von nicht durch Rittal GmbH & Co. KG freigegebenem Zubehör.

#### **3.3 Lieferumfang**

- CMC III Access Control
- Beigelegtes Zubehör ([Abb. 1\)](#page-5-1)
- Installations- und Kurz-Bedienungsanleitung

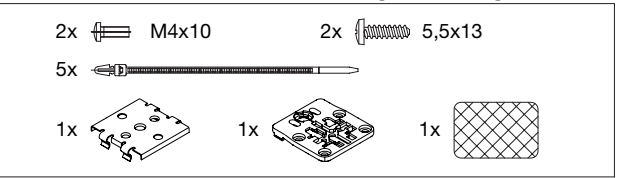

<span id="page-5-1"></span>Abb. 1: Beigelegtes Zubehör

### <span id="page-6-0"></span>**4 Transport und Handhabung**

#### **4.1 Transport**

Das Gerät wird in einem Karton geliefert.

#### **4.2 Auspacken**

■ Entfernen Sie die Verpackung des Gerätes.

Hinweis:

Die Verpackung muss nach dem Auspacken umweltgerecht entsorgt werden. Sie besteht aus folgenden Materialien: Poly-Ethylen-Folie (PE-Folie), Karton.

■ Prüfen Sie das Gerät auf Transportschäden.

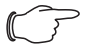

Hinweis:

Schäden und sonstige Mängel, z. B. Unvollständigkeit, sind der Spedition und der Fa. Rittal GmbH & Co. KG unverzüglich schriftlich mitzuteilen.

■ Entnehmen Sie das Gerät aus der PE-Folie.

■ Entfernen Sie die Schutzfolie von der Frontblende des Gerätes.

# <span id="page-7-0"></span>**5 Installation**

**DE**

#### **5.1 Sicherheitshinweise**

- Bitte beachten Sie die zur Installation gültigen Vorschriften des Landes, in dem der Access Control installiert und betrieben wird, sowie dessen nationale Vorschriften zur Unfallverhütung. Bitte beachten Sie außerdem betriebsinterne Vorschriften wie Arbeits-, Betriebs- und Sicherheitsvorschriften.
- Die technischen Daten und angegebenen Grenzwerte dürfen auf keinen Fall überschritten werden. Dies gilt insbesondere für die spezifizierte Umgebungstemperatur und IP-Schutzart.
- ◾ Wenn für die spezielle Anwendung eine höhere IP-Schutzart gefordert ist, muss der Access Control in ein entsprechendes Gehäuse bzw. einen entsprechenden Schrank mit der geforderten IP-Schutzart eingebaut werden. Unter Umständen ist dann die Funktion des integrierten Infrarot-Sensors nicht mehr gegeben.

#### **5.2 Anforderungen an den Installationsort**

Um eine einwandfreie Funktion des Geräts zu gewährleisten, sind die im Abschnitt 8 "Technische Daten" genannten Bedingungen für den Installationsort des Geräts zu beachten.

#### **Elektromagnetische Beeinflussung**

– Störende Elektroinstallationen (Hochfrequenz) müssen vermieden werden.

#### **5.3 Montageablauf**

Generell bestehen mehrere Möglichkeiten, den Access Control zu montieren:

- 1. Montage mit dem beigelegten Halter am Rahmen des Schaltschranks bzw. IT-Schranks.
- 2. Montage mit dem beigelegten Halter an einem Systemchassis.
- 3. Montage mit dem beigelegten Halter und zusätzlich mit Federclip auf einer Hutschiene.

#### **5.3.1 Hinweise zur Montage**

- Montieren Sie den Access Control so, dass die Front mit Sender und Empfänger zu der zu überwachenden Tür hin zeigt.
- Montieren Sie den Access Control vorzugsweise so, dass der Infrarot-Zugangssensor auf die Schlossund nicht auf die Scharnierseite der zu überwachenden Tür zeigt.
- Hier ändert sich der Winkel der Reflexfolie schneller und eine geöffnete Tür wird so schneller erkannt.
- Montieren Sie den Access Control so, dass er ausreichend gut mit Luft durchströmt wird und die Lüftungsschlitze nicht verdeckt werden.
- Kleben Sie die beigelegte Reflexfolie exakt an die dem Infrarot-Zugangssensor gegenüberliegende Position an der Tür.

■ Beachten Sie die in der folgenden Tabelle angegebenen Minimal- und Maximalabstände zwischen dem Sensor und der Reflexfolie in Abhängigkeit vom eingestellten Wert für die "Sensitivity".

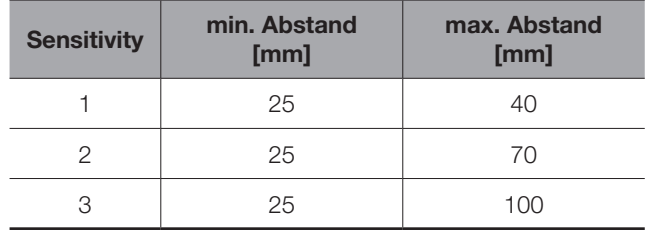

Tab. 1: Minimale und maximale Abstände

Hinweis: Im Auslieferungszustand ist die Sensitivity auf den Wert "2" voreingestellt.

#### **5.3.2 Montage mit dem beigelegten Halter am Schrankrahmen**

Die Montage am Rahmen eines IT-Schranks erfolgt mit dem im Lieferumfang beigelegten Halter.

■ Knipsen Sie für eine Montage an einem TS IT Schrank die auf der Rückseite überstehenden Nasen am Halter ab.

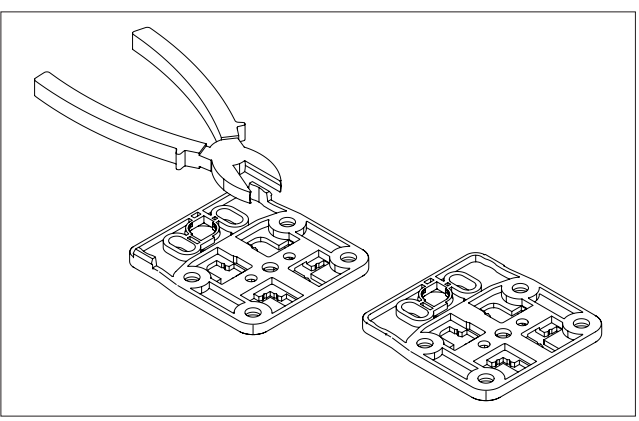

- Abb. 2: Vorbereiten des Halters für Montage an einem TS IT Schrank
- Setzen Sie den Access Control von oben auf den Halter auf.

# 5 Installation

<span id="page-8-0"></span>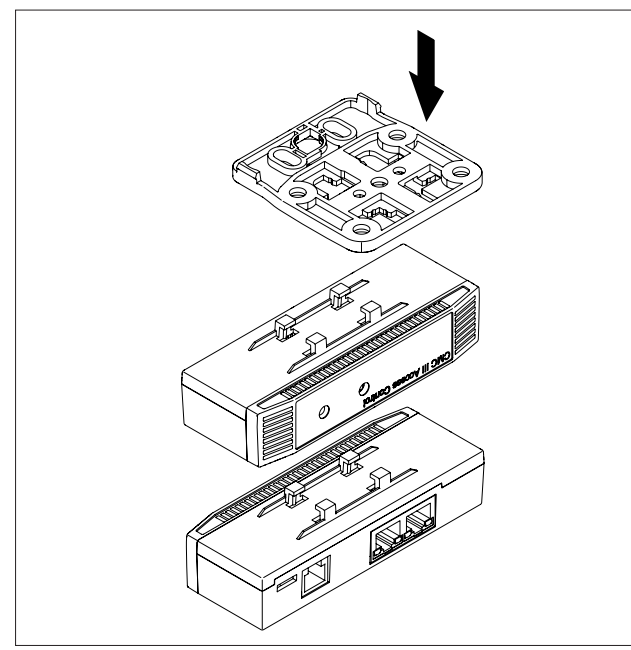

Abb. 3: Aufsetzen des Sensors auf den Halter

■ Verschieben Sie den Sensor auf dem Halter leicht seitlich, so dass er einrastet.

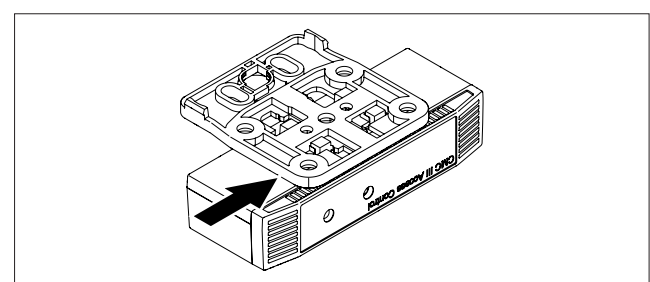

Abb. 4: Einrasten des Sensors auf dem Halter

■ Befestigen Sie den Halter inkl. Access Control durch eine Vierteldrehung des Verbinders an der gewünschten Position im Schaltschrank bzw. IT-Schrank.

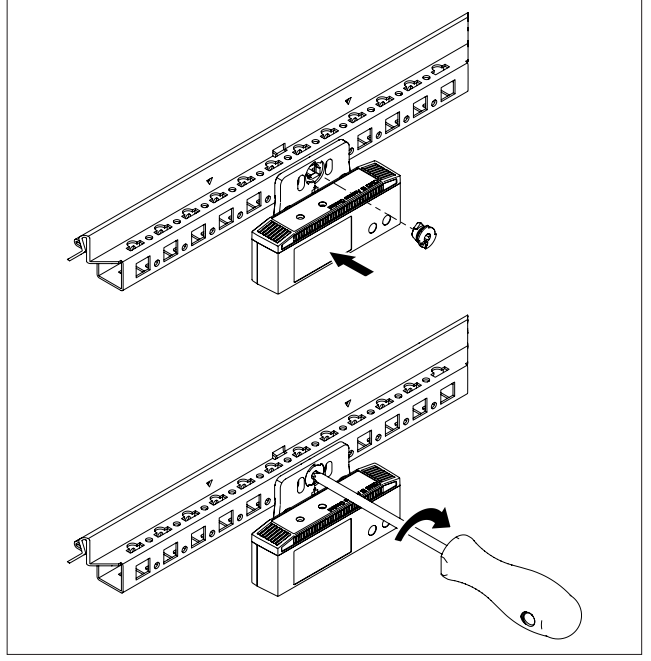

- Abb. 5: Befestigen des Sensors im Schaltschrank bzw. IT-**Schrank**
- Sichern Sie optional den Halter zusätzlich mit den beiden Schrauben aus dem Lieferumfang.

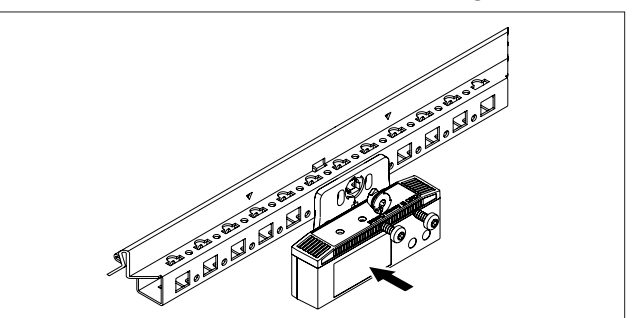

Abb. 6: Optionales Sichern des Halters

#### **5.3.3 Montage mit dem beigelegten Halter an einem Systemchassis**

Die Montage auf einem Systemchassis erfolgt mit dem im Lieferumfang beigelegten Halter.

- Setzen Sie den Access Control von oben auf den Halter auf und rasten Sie ihn ein, analog wie für eine Montage am Schrankrahmen.
- Befestigen Sie den Halter inkl. Access Control durch eine Vierteldrehung des Verbinders an der gewünschten Position auf dem Systemchassis.

# <span id="page-9-0"></span>5 Installation

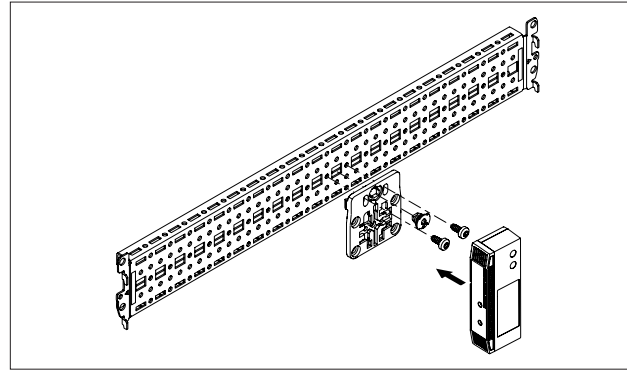

Abb. 7: Befestigen des Sensors auf einem Systemchassis

■ Sichern Sie den Halter zusätzlich **immer** mit den beiden Schrauben aus dem Lieferumfang.

#### **5.3.4 Montage auf einer Hutschiene**

Die Hutschienenmontage erfolgt ebenfalls mit Hilfe des Halters und zusätzlich mit dem im Lieferumfang beigelegten Federclip.

- Schrauben Sie zunächst den Halter auf den Federclip zur Hutschienenmontage.
- Setzen Sie dann den Access Control auf den Halter auf und rasten Sie ihn ein.

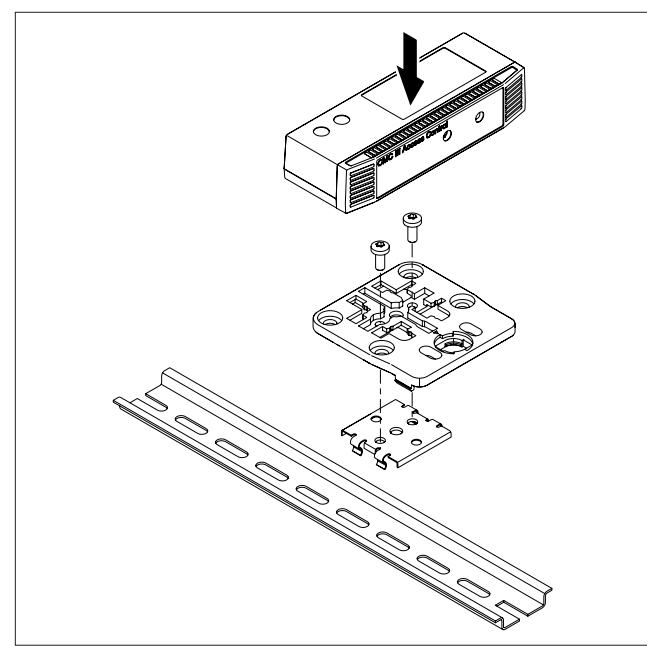

Abb. 8: Befestigen des Halters auf dem Federclip

■ Rasten Sie den Federclip an der gewünschten Position auf der Hutschiene auf.

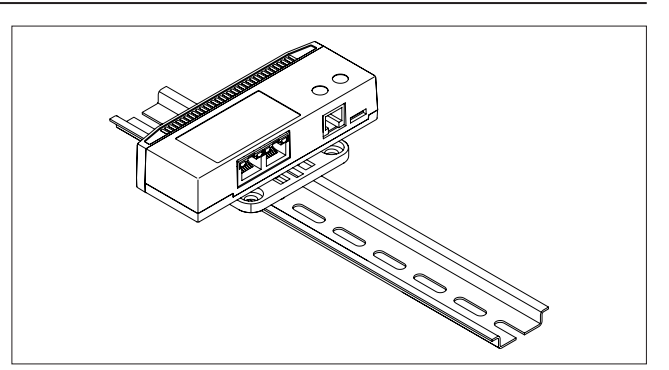

Abb. 9: Sensor mit Federclip auf der Hutschiene

#### <span id="page-9-2"></span>**5.4 Anschluss des Access Control**

Der Access Control wird über den CAN-Bus-Anschluss mit der notwendigen Betriebsspannung versorgt. Der Anschluss eines separaten Netzteils ist nicht notwendig.

- Schließen Sie ggf. folgendes Anschlusszubehör am entsprechenden Anschluss an.
	- CMC III Zahlencodeschloss VX (DK 7030.222, DK 7030.223)
	- CMC III Transponderleser VX (DK 7030.232, DK 7030.233)
	- CMC III Online-Komfortgriff VX (DK 7030.610, DK 7030.611)
	- CMC III Online-Adapter für Funk-Komfortgriff VX (DK 7030.624)
	- elektromagnetischer Griff Ergoform-S (DK 7320.700)
	- elektromagnetischer TS 8-Griff mit Master-Key-Funktion mit und ohne CCP (DK 7320.721)
- ◾ Verbinden Sie den Access Control über ein CAN-Bus-Verbindungskabel mit einer CAN-Bus-Schnittstelle der CMC III Processing Unit bzw. der benachbarten Komponente im CAN-Bus [\(Abb. 10,](#page-9-1) Pos. 4).

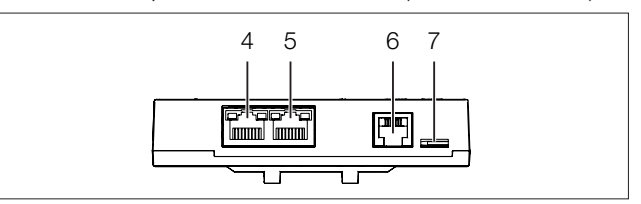

<span id="page-9-1"></span>Abb. 10: Rückseite des Access Control

#### **Legende**

- 4 CAN-Bus-Anschluss, 24 V
- 5 CAN-Bus-Anschluss, 24 V
- 6 Anschluss für Griff RJ 12
- 7 Anschluss für CMC III Lesegerät

Folgende CAN-Bus-Verbindungskabel aus dem CMC III Zubehörprogramm können verwendet werden:

- DK 7030.090 (Länge 0,5 m)
- DK 7030.091 (Länge 1 m)
- DK 7030.092 (Länge 1,5 m)
- DK 7030.093 (Länge 2 m)
- DK 7030.480 (Länge 3 m)
- DK 7030.490 (Länge 4 m)
- DK 7030.094 (Länge 5 m)
- DK 7030.095 (Länge 10 m)

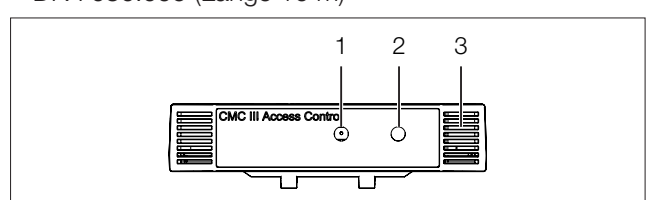

Abb. 11: Frontseite des Access Control

#### **Legende**

- 1 Infrarot-Empfänger
- 2 Infrarot-Diode (Sender)
- 3 Multi-LED zur Statusanzeige

Ggf. wird nach dem Anschluss ein Software-Update des Sensors durchgeführt. Während des gesamten Update-Vorgangs leuchtet die Status-LED des Access Control dauerhaft blau und blinkt zusätzlich violett, während der Sensor selbst ein Update erhält. Außerdem blinkt die Status-LED der CMC III Processing Unit weiß und es erscheint eine entsprechende Meldung auf der Website.

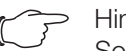

hweis: Solange der Update-Vorgang läuft, können keine Einstellungen vorgenommen werden.

Das Update des Sensors ist vollständig abgeschlossen, wenn folgende Bedingungen erfüllt sind:

- 1. Die LEDs am Bus-Anschluss des Sensors leuchten grün.
- 2. Die Multi-LED des Sensors hinter der Frontblende blitzt blau und zusätzlich grün, gelb oder rot, je nach Zustand des Sensors.

Der Anschluss weiterer Komponenten erfolgt als Daisy Chain.

■ Schließen Sie ggf. an der zweiten, freien CAN-Bus-Schnittstelle des Access Control [\(Abb. 10](#page-9-1), Pos. 5) eine weitere Komponente an (z. B. einen anderen Sensortyp).

#### **Anzeige der Statusänderung:**

- Die beiden grünen sowie die beiden roten CAN-Bus LEDs am CAN-Bus-Anschluss blinken.
- Die Multi-LED der Processing Unit blinkt dauerhaft in der Reihenfolge grün – gelb – rot.
- Die Multi-LED des Access Control blinkt dauerhaft blau.
- Drücken Sie die "C"-Taste an der CMC III Processing Unit (ein erster Signalton ertönt) und halten Sie sie für ca. 3 Sekunden gedrückt, bis ein zweiter Signalton ertönt.

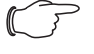

Hinweis:

Eine Auflistung aller Anzeigen der Multi-LED finden Sie im Abschnitt 6.3.1 "Anzeigen der [Multi-LED](#page-11-1)".

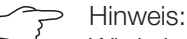

Wird ein neuer Sensor am Bus angemeldet oder wird die CMC III Processing Unit neu gestartet, wird der elektromagnetische Griff Ergoform-S kurzzeitig freigegeben.

#### **Anzeige der Statusänderung an den CAN-Bus LEDs**

- Dauerlicht grüne LEDs: Status CAN-Bus "OK".
- Dauerlicht rote LEDs: Status CAN-Bus fehlerhaft.

#### **Anzeige der Statusänderung an der Multi-LED der Processing Unit**

- Grünes Dauerlicht: Alle am CAN-Bus angeschlossenen Geräte haben den Status "OK".
- Oranges Dauerlicht: Mindestens ein am CAN-Bus angeschlossenes Gerät hat den Status "Warnung".
- Rotes Dauerlicht: Mindestens ein am CAN-Bus angeschlossenes Gerät hat den Status "Alarm".

#### **Anzeige der Statusänderung an der Multi-LED des Access Control**

- Dauerhaft blaues Blinken: Kommunikation über den CAN-Bus.
- Grünes Blinken: bei Messwertänderung oder spätestens alle 5 Sekunden.
- Dauerhaft rotes Blinken: Der Access Control hat den Status "Open".
- Rotes Dauerlicht: Ungültiger Messwert.

### <span id="page-11-0"></span>**6 Bedienung**

**DE**

#### **6.1 Einschalten des Access Control**

Nach dem Anschließen des Access Control an eine benachbarte Komponente über ein CAN-Bus-Verbindungskabel startet der Access Control automatisch (vgl. Abschnitt [5.4 "Anschluss des Access Control"](#page-9-2)). Ein separates Einschalten ist nicht erforderlich.

#### **6.2 Bedien- und Anzeigeelemente**

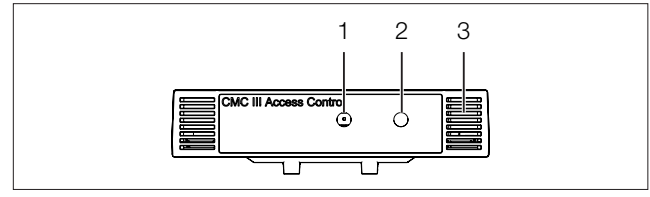

<span id="page-11-2"></span>Abb. 12: Frontseite des Access Control

#### **Legende**

- 1 Infrarot-Empfänger<br>2 Infrarot-Diode (Sene
- Infrarot-Diode (Sender)
- 3 Multi-LED zur Statusanzeige

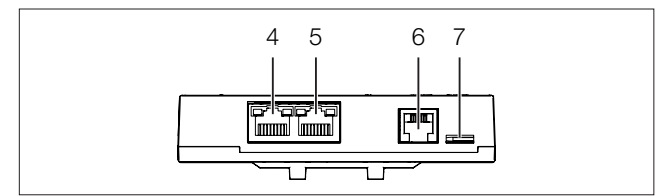

<span id="page-11-3"></span>Abb. 13: Rückseite des Access Control

#### **Legende**

- 4 CAN-Bus-Anschluss, 24 V
- 5 CAN-Bus-Anschluss, 24 V
- 6 Anschluss für Griff RJ 12
- 7 Anschluss für CMC III Lesegerät

#### **6.3 Anzeigen der LEDs**

In der Front des Access Control ist eine Multi-LED zur Statusanzeige integriert ([Abb. 12](#page-11-2), Pos. 3). Des Weiteren sind auf der Rückseite am CAN-Bus-Anschluss ([Abb. 13](#page-11-3), Pos. 4 und 5) weitere LEDs angeordnet.

#### <span id="page-11-1"></span>**6.3.1 Anzeigen der Multi-LED**

An der Multi-LED kann der Status des Access Control abgelesen werden.

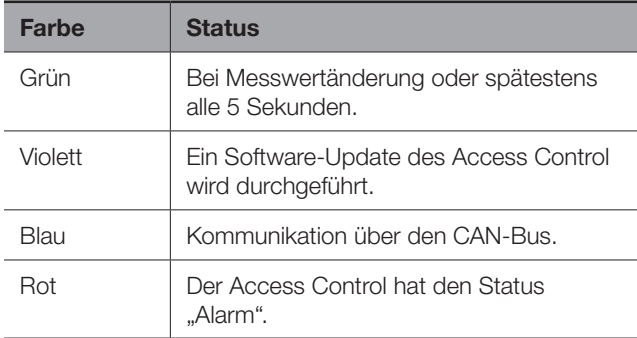

Tab. 2: Blinkcodes der Multi-LED

#### **6.3.2 Anzeigen der LEDs am CAN-Bus-Anschluss**

Am CAN-Bus-Anschluss befinden sich eine rote und eine grüne LED. Hier wird der Status des CAN-Bus angezeigt.

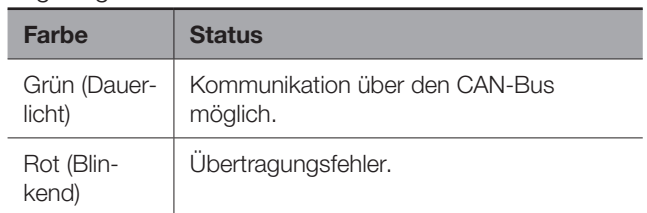

Tab. 3: LEDs CAN-Bus-Anschluss

#### **6.4 Bedienung über die Website der CMC III Processing Unit**

Nach der Anmeldung an der CMC III Processing Unit wird die Web-Oberfläche zur Bedienung des Geräts angezeigt.

■ Wählen Sie zunächst im Navigationsbereich den Eintrag "CMCIII-GRF2" an.

#### **6.5 Registerkarte Configuration**

Hinweis: Werden die Zugangsberechtigungen über RiZone ab Version 3.6 verwaltet, müssen Änderungen in RiZone umgesetzt werden. Auf dem CMC III dürfen in diesem Fall keine Änderungen vorgenommen werden.

Auf der Registerkarte **Configuration** werden analog zur CMC III Processing Unit die Zugriffsrechte für den Access Control (Schaltfläche **Device Rights**) sowie die Alarmbenachrichtigung individuell festgelegt (Schaltfläche **Alarm Configuration**).

#### <span id="page-11-4"></span>**6.5.1 Festlegen der Zugangsberechtigungen**

Die Zugangsberechtigungen für die zu überwachende Tür werden ebenfalls auf der Registerkarte **Configuration** definiert (Schaltfäche **Access Configuration**).

- Wählen Sie zunächst im Navigationsbereich den Knoten "Processing Unit" an.
- Wählen Sie im Konfigurationsbereich die Registerkarte **Configuration** an.

#### **Zum Hinzufügen einer neuen Transponderkarte:**

■ Halten Sie die Transponderkarte vor den Transponderleser, **bevor** Sie den Dialog "Access Configurations" anwählen.

#### **Unabhängig von den weiteren Arbeitsschritten:**

■ Klicken Sie im Gruppenrahmen **Security** auf die Schaltfläche **Access Configuration**.

Es erscheint der Dialog "Access Configurations".

#### <span id="page-12-0"></span>**Zum Hinzufügen eines neuen Zugangscodes:**

■ Klicken Sie unter der Liste der bereits hinterlegten Zugangscodes bzw. Transponderkarten im Gruppenrahmen **Access** des Dialogs "Access Configurations" auf die Schaltfläche **Add**.

Es wird eine neue Zeile am Ende der Tabelle hinzugefügt.

#### **Zum Konfigurieren einer Zugangsberechtigung (Transponderkarte bzw. Zugangscode):**

- ◾ Markieren Sie im Gruppenrahmen **Access** die Zeile des gewünschten Eintrags, um die hierfür hinterlegten Einstellungen anzupassen.
- ◾ Klicken Sie auf die Schaltfläche **Edit**. Es erscheint der Dialog "Access Configuration".

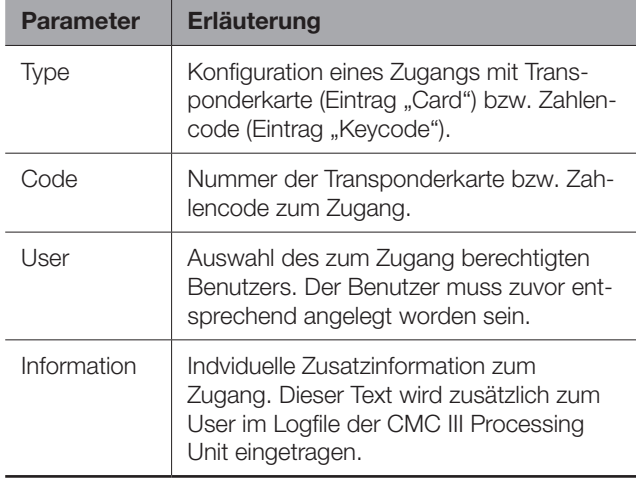

Tab. 4: Gruppenrahmen Parameters

Alle angeschlossenen Access Control bzw. virtuellen Access Controller werden im Gruppenrahmen Devices angezeigt.

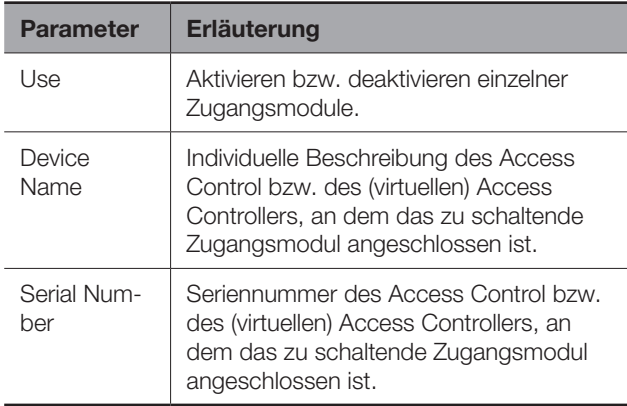

Tab. 5: Gruppenrahmen Devices

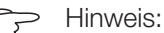

Dem Zugangscode bzw. der Transponderkarte muss ein User zugewiesen werden. Ansonsten ist der Zugang auch bei Eingabe des korrekten Zugangscodes bzw. mit der entsprechenden Transponderkarte nicht möglich.

#### **Zum Löschen einer Zugangsberechtigung (Transponderkarte bzw. Zugangscode):**

- Markieren Sie die Zeile des gewünschten Eintrags, den Sie löschen möchten.
- Markieren Sie ggf. mit gedrückter "Umschalt"-Taste einen weiteren Eintrag. Alle Zeilen vom zuerst gewählten Eintrag bis einschließlich dem zuletzt gewählten Eintrag werden ausgewählt.
- Markieren Sie ggf. mit gedrückter "Strg"-Taste weitere Einträge. Diese Zeilen werden einzeln zur Auswahl hinzugefügt.
- ◾ Klicken Sie auf die Schaltfläche **Delete**. Alle ausgewählten Zugangsberechtigungen werden ohne Sicherheitsabfrage direkt gelöscht.

#### Hinweis:

Wird eine Transponderkarte nach dem Löschen der Zugangsberechtigung wieder vor den Transponderleser gehalten, so wird wie beim Hinzufügen einer neuen Transponderkarte am Ende der Tabelle eine entsprechende Zeile angefügt.

#### <span id="page-12-1"></span>**6.5.2 Vier-Augen-Modus**

Bei Aktivierung des Vier-Augen-Modus müssen sich zum Öffnen eines Griffes bzw. einer Tür jeweils zwei Personen identifizieren. Hierzu müssen sich innerhalb eines einstellbaren Zeitintervalls am gleichen Kartenleser zwei verschiedene Personen mit ihren Transponderkarten bzw. ihrem Zahlencode anmelden.

#### **Zum Aktivieren des Vier-Augenmodus:**

◾ Weisen Sie einer Transponderkarte bzw. einem Zahlencode im Dialog "Access Configurations" den User "AccessAck" zu.

Dieser User ist standardmäßig auf jeder CMC III Processing Unit vorhanden und gehört zur Gruppe "Access", der keine weitergehenden Rechte zugewiesen sind.

- Sollten der User "AccessAck" und/oder die Gruppe "Access" nicht vorhanden sein (z. B. weil vor einem Update der CMC III Processing Unit bereits alle Speicherplätze belegt waren), so müssen Sie den User und die Gruppe manuell anlegen (vgl. Montage-, Installations- und Bedienungsanleitung CMC III Processing Unit).
- Stellen Sie im Feld "Confirm Timeout" das Zeitintervall ein, innerhalb dessen sich die beiden Benutzer bei aktiviertem Vier-Augen-Modus anmelden müssen. Nach dem Speichern dieser Zuordnung gilt der Vier-Augen-Modus für die **gesamte** Zugangssteuerung. Das heißt, für jedes Lesegerät werden mindestens zwei Transponderkarten bzw. zwei Zugangscodes benötigt.

<span id="page-13-0"></span>**DE** C<sub>2</sub><sup>Hinweis:</sup><br>
Nach dem Aktivieren des Vier-Augen-Modus sollte **jedem** Lesegerät auch eine Transponderkarte bzw. ein Zahlencode mit dem Benutzer "AccessAck" zugeordnet werden. Dieser Benutzer wird in jedem Fall benötigt, damit ein angeschlossener Griff bzw. eine Tür geöffnet werden kann.

#### **Zum Öffnen eines Griffes bzw. einer Tür:**

- Der erste Benutzer meldet sich mit seiner Transponderkarte bzw. seinem Zahlencode am Lesegerät an.
- Der zweite Benutzer meldet sich mit seiner Transponderkarte bzw. seinem Zahlencode innerhalb des eingestellten Zeitintervalls am gleichen Lesegerät an.

Wenigstens einer der beiden Benutzer muss der Benutzer "AccessAck" sein. Die Reihenfolge, in der sich die Benutzer anmelden, ist hierbei unerheblich.

Hinweis:

Das Zeitintervall, innerhalb dessen sich die beiden Benutzer anmelden müssen, kann auch direkt in der Datei "access.cmc3" fest-gelegt werden (vgl. Abschnitt [6.7 "Manuelles](#page-16-1) [Anpassen der Datei "access.cmc3""](#page-16-1)).

#### <span id="page-13-2"></span>**6.5.3 Zuordnung von Lesegeräten zu Zugangsmodulen**

Standardmäßig werden bei Eingabe eines berechtigten Codes bzw. Vorhalten einer berechtigten Karte an einem Lesegerät **alle** Griffe geöffnet bzw. virtuellen Access Controller geschaltet, die der jeweiligen Zugangsberechtigung im Gruppenrahmen **Access** zugeordnet sind (vgl. Abschnitt [6.5.1](#page-11-4) "[Festlegen der Zugangsbe](#page-11-4)[rechtigungen](#page-11-4)").

Im Gruppenrahmen **Keypad Mapping** können nun Lesegeräte und Zugangsmodule einander zugeordnet werden. Man kann so steuern, welche Griffe bzw. Türen je nach verwendetem Lesegerät geöffnet werden.

- **Keine Zuordnung hinterlegt:** Es werden alle Zugangsmodule freigegeben, die der jeweiligen Zugangsberechtigung im Gruppenrahmen **Access**  zugeordnet sind.
- **Zuordnung zwischen Lesegerät und Zugangsmodul(en) hinterlegt:** Es werden nur die Zugangsmodule freigegeben, die hier dem jeweiligen Lesegerät zugeordnet sind. Diese Zugangsmodule müssen ebenfalls im Gruppenrahmen **Access** der jeweiligen Zugangsberechtigung als Device zugeordnet werden.

#### **Zum Konfigurieren der Zuordnung eines Lesegeräts zu bestimmten Griffen bzw. Türen:**

- Markieren Sie im Gruppenrahmen **Keypad Mapping** die Zeile mit dem Zugangsmodul, an dem das Lesegerät angeschlossen ist, dem Sie bestimmte Griffe bzw. Türen zuordnen möchten.
- Klicken Sie auf die Schaltfläche **Edit**.

Es erscheint der Dialog "Access Configuration".

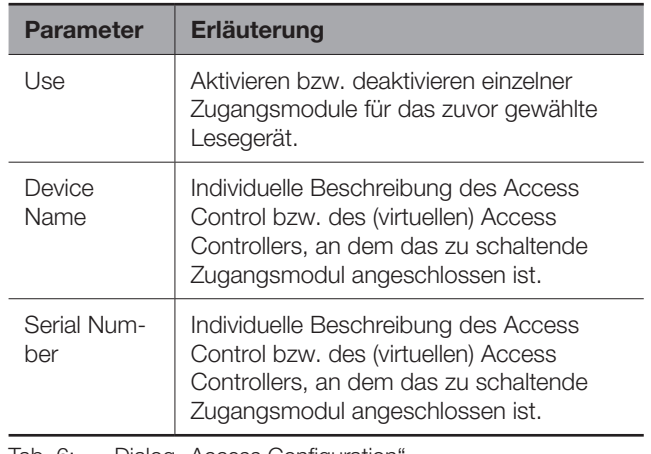

Tab. 6: Dialog "Access Configuration

#### Hinweis:

Wird in der Spalte "Use" **kein** Zugangsmodul aktiviert, wird das Lesegerät **allen**  Zugangsmodulen zugeordnet. In diesem Fall werden also alle Griffe bzw. Türen geöffnet, die für die Transponderkarte bzw. den Zahlencode aktiviert sind, unabhängig davon, welches Lesegerät genutzt wird.

#### **6.6 Registerkarte Monitoring**

Auf der Registerkarte **Monitoring** werden alle Einstellungen für den Access Control vorgenommen, wie z. B. die Sensitivität des integrierten Zugangssensors. Hierzu können Sie zwischen zwei Anzeigemöglichkeiten auswählen:

- Baumdarstellung: Hier können Sie gezielt und schnell auf einzelne Parameter zugreifen.
- Grafische Darstellung: Hier erhalten Sie einen schnellen Überblick über die wichtigsten Parameter des Access Control.

Wenn nach Anwahl der Ebene "CMCIII-GRF2" die untergeordneten Einträge "Device", "General" usw. angezeigt werden [\(Abb. 14,](#page-13-1) Pos. 1), schalten Sie folgendermaßen auf die grafische Darstellung um:

■ Klicken Sie auf das farbige "Grafik"-Symbol hinter dem Eintrag "CMCIII-GRF2" in Form eines stilisierten Diagramms [\(Abb. 14,](#page-13-1) Pos. 2).

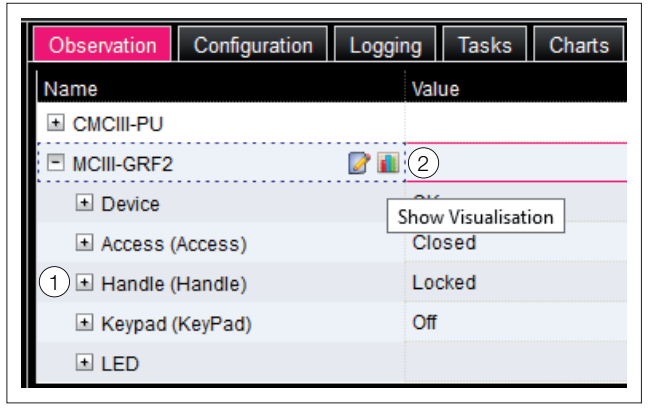

<span id="page-13-1"></span>Abb. 14: Baumdarstellung

<span id="page-14-0"></span>Die Anzeige wechselt in die grafische Darstellung [\(Abb. 15\)](#page-14-1). Hier wird der Zustand der Tür und des Griffhebels dargestellt. Des Weiteren können hier die Sensibilität des IR-Zugangssensors oder Zeiten eingestellt werden sowie kann die Tür freigegeben werden [\(Abb. 15,](#page-14-1) Pos. 2).

Wenn nach Anwahl der Ebene "CMCIII-GRF2" die grafische Darstellung angezeigt wird, schalten Sie folgendermaßen auf die Baumdarstellung um:

■ Klicken Sie auf das in Graustufen dargestellte "Grafik"-Symbol hinter dem Eintrag "CMCIII-GRF2" ([Abb. 15](#page-14-1), Pos. 1).

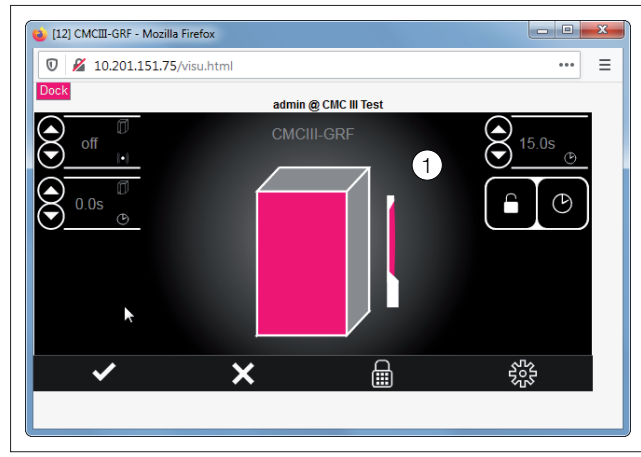

<span id="page-14-1"></span>Abb. 15: Grafische Darstellung

Die Anzeige wechselt in die Baumdarstellung [\(Abb. 14](#page-13-1)) und Sie können gezielt auf die einzelnen Einstellwerte zugreifen.

In den folgenden Abschnitten 6.6.1 "Device" bis 6.6.4 "KeyPad" werden jeweils nur die Parameter beschrieben, für die Sie Änderungen vornehmen können. Darüber hinaus gibt es noch Anzeigewerte, die zur Information dienen.

#### **6.6.1 Device**

Auf der Ebene "Device" werden generelle Einstellungen zum Access Control durchgeführt.

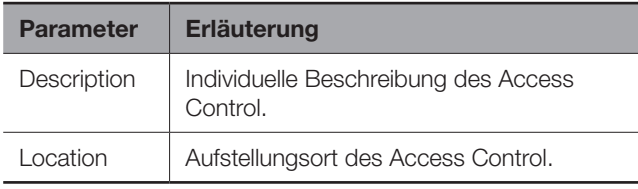

Tab. 7: Einstellungen in der Ebene "Device"

Des Weiteren werden noch Parameter angezeigt, die Detailinformationen zum Access Control liefern, wie z. B. die Version der Soft- und Hardware des Access Control. Diese Informationen sollten Sie insbesondere bei Rückfragen an Rittal bereithalten, um eine schnelle Fehlerdiagnose zu ermöglichen.

#### **6.6.2 Access**

Auf der Ebene "Access" werden Einstellungen zum integrierten Zugangssensor durchgeführt.

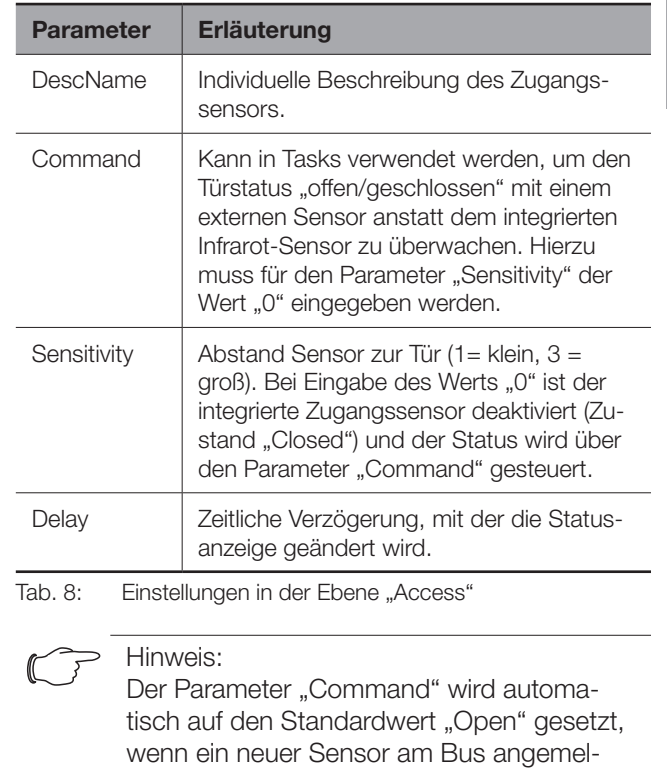

Des Weiteren werden für den Zugangssensor noch folgende Parameter angezeigt:

det oder die CMC III Processing Unit neu

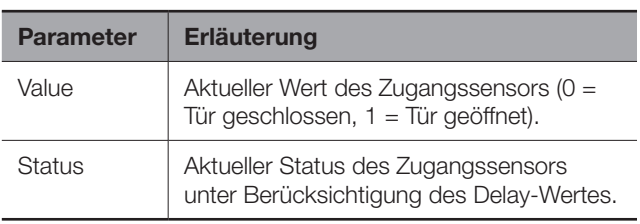

Tab. 9: Anzeigen in der Ebene "Access"

gestartet wird.

#### **6.6.3 Handle**

Auf der Ebene "Handle" werden Einstellungen zum verwendeten Griff durchgeführt.

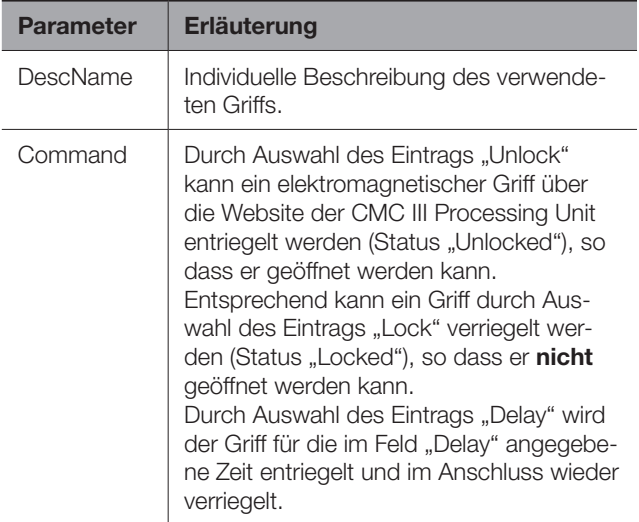

**DE**

# <span id="page-15-0"></span>6 Bedienung

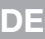

### **DE Parameter Erläuterung**

Delay Hierüber kann die zeitliche Ansteuerung des Elektromagneten eingestellt werden.

Tab. 10: Einstellungen in der Ebene "Handle"

Des Weiteren werden für den verwendeten Griff noch folgende Parameter angezeigt:

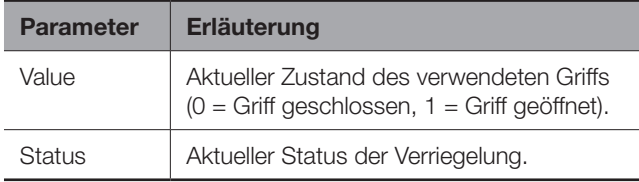

Tab. 11: Anzeigen in der Ebene "Handle"

#### Hinweis:

Die o. g. beschriebene Logik des Werts "Value" gilt für die Griffe DK 7030.610 und DK 7030.611. Bei anderen Griffsystemen kann die Logik umgekehrt sein (0 = Griff geöffnet, 1 = Griff geschlossen).

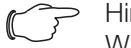

#### Hinweis:

Wird der Griff vom Access Control getrennt, wird keine Fehlermeldung ausgegeben. Der Status des Griffs ändert sich auf "Inactive" und es wird eine entsprechende Meldung in den Log-Informationen erzeugt. Diese Status-Änderung kann in einem Task abgefragt und mit einer Aktion verknüpft werden.

# Hinweis:

Wird der Griff mit dem Masterkey geöffnet, zeigt die CMC III PU eine Alarmmeldung an. Diese kann durch Schließen des Griffs wieder beseitigt werden.

#### **6.6.4 KeyPad**

Auf der Ebene "KeyPad" werden Einstellungen zum Zahlencodeschloss bzw. zum Transponderleser durchgeführt.

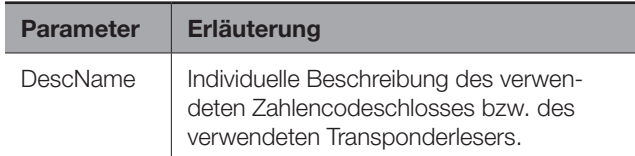

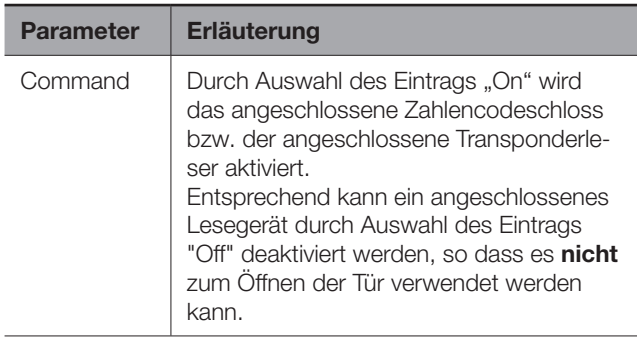

Tab. 12: Einstellungen in der Ebene "KeyPad"

Des Weiteren werden für das Zahlencodeschloss bzw. den Transponderleser noch folgende Parameter angezeigt:

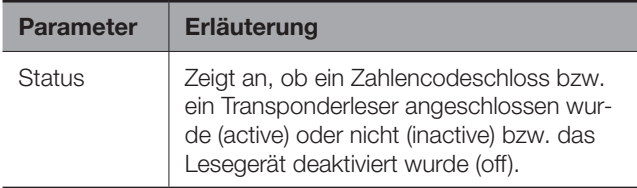

Tab. 13: Anzeigen in der Ebene "KeyPad"

#### **6.6.5 LED**

Auf der Ebene "LED" werden Einstellungen zur LED-Anzeige im Griff durchgeführt.

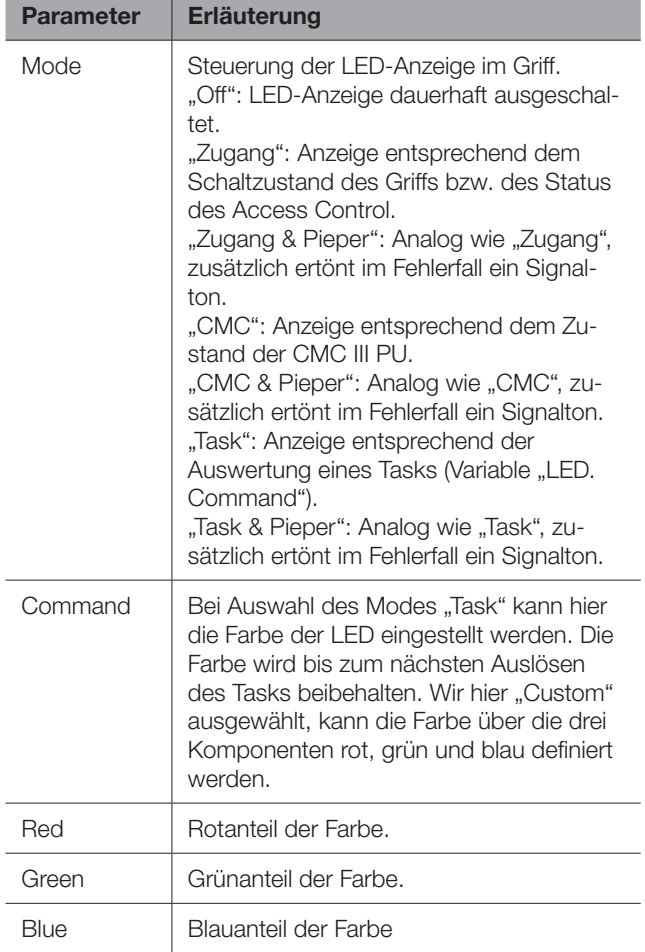

Tab. 14: Einstellungen in der Ebene "LED"

#### <span id="page-16-1"></span><span id="page-16-0"></span>**6.7 Manuelles Anpassen der Datei "access. cmc3"**

Die Einstellungen zu den Zugangsberechtigungen können alternativ auch direkt in der Datei "access. cmc3" vorgenommen werden. Diese Datei wird beim ersten Starten der CMC III Processing Unit automatisch im Verzeichnis "upload" der CMC III Processing Unit angelegt.

#### Hinweis:

Wird die Datei "access.cmc3" aus dem Ordner entfernt, ist ein Zugang nur noch mit den drei standardmäßig freigegebenen Zugangscodes "1001", "1002" und "1003" möglich. Alle anderen Zugangsberechtigungen müssen zunächst wieder in einer neu angelegten Datei hinterlegt werden.

#### **6.7.1 Download der Datei**

#### Hinweis:

Die folgenden Beschreibungen gehen davon aus, dass Sie die (S)FTP-Verbindung mit dem Programm "FileZilla" herstellen. Bei Verwendung eines anderen Programms müssen Download und Upload der Datei evtl. anders durchgeführt werden.

- Stellen Sie von einem PC aus zunächst eine FTPoder SFTP-Verbindung zur CMC III Processing Unit her (vgl. Montage-, Installations- und Bedienungsanleitung zur CMC III Processing Unit).
- Wechseln Sie im linken Teilfenster (PC) in den Ordner, in dem Sie die Datei "access.cmc3" lokal speichern möchten.
- Wechseln Sie im rechten Teilfenster (CMC III PU) in den Ordner "upload".
- Klicken Sie mit der rechten Maustaste auf die Datei "access.cmc3" und wählen Sie die Aktion "Download" aus.
- Trennen Sie die (S)FTP-Verbindung zwischen dem PC und der CMC III PU.

Sollte im Verzeichnis "upload" keine Datei "access. cmc3" vorhanden sein, so muss diese zunächst angelegt werden.

- Bei Verwendung eines Zahlencodeschlosses: Geben Sie am Zahlencodeschloss eine beliebige Zahlenfolge ein und bestätigen Sie diese mit der "Enter"-Taste. Die Datei wird nun im Ordner "upload" erzeugt.
- Bei Verwendung eines Transponderlesers: Halten Sie eine beliebige Transponderkarte vor das Lesegerät. Die Datei wird nun im Ordner "upload" erzeugt.
- Stellen Sie erneut eine (S)FTP-Verbindung zwischen dem PC und der CMC III PU her und laden Sie die Datei herunter.

■ Trennen Sie wiederum die (S)FTP-Verbindung zwischen dem PC und der CMC III PU.

#### **6.7.2 Bearbeiten der Datei**

Die Datei kann nun mit einem Text-Editor bearbeitet werden. Fa. Rittal empfiehlt, hierzu statt des standardmäßig unter Windows installierten "Notepad" das Programm "Notepad++" zu verwenden. Dieses ist als Freeware im Internet verfügbar.

|                 | #------------- Access-File CMC-III --        |             |      |            |
|-----------------|----------------------------------------------|-------------|------|------------|
| $\overline{2}$  | $\pm$ Name<br>: Name of the Unit             |             |      |            |
| $\overline{3}$  | # Location : Location of the Unit            |             |      |            |
| $\overline{4}$  | # Contact : Contact Person                   |             |      |            |
| $\overline{5}$  | # IPv4-Address : 192.168.10.190              |             |      |            |
| $6 -$           | $\pm$ TPv6-Address 1 :                       |             |      |            |
| 7 <sup>1</sup>  | # IPv6-Address 2 :                           |             |      |            |
| 8 <sup>1</sup>  | # TPv6-Addr. Auto :                          |             |      |            |
| $\mathbf{Q}$    | # TPv6-Addr. Local: fe80::2d0:93ff:fe25:f07b |             |      |            |
| 10              |                                              |             |      |            |
| 11              | $4-Eves:30$                                  |             |      |            |
| 12 <sup>°</sup> | Kev:1001: User:: Information:: Handle:       |             |      |            |
| 13              | Kev:1002; User:; Information:; Handle:       |             |      |            |
| 14              | Key:1003; User:; Information:; Handle:       |             |      |            |
| 15              | Crd:: User:: Information:: Handle:           |             |      |            |
| 16              |                                              |             |      |            |
|                 |                                              |             |      |            |
|                 |                                              |             |      |            |
|                 |                                              |             |      |            |
|                 |                                              |             |      |            |
|                 | length: 495 lines: 16<br>Ln:1 Col:1 Sel:0 0  | Dos\Windows | ANSI | <b>INS</b> |

Abb. 16: Datei "access.cmc3" in Notepad++

Die Datei besitzt folgenden Aufbau:

- Zeilen mit einem "#" an erster Stelle sind Kommentarzeilen. Hier sind grundlegende Informationen zur CMC III Processing Unit hinterlegt.
- Zeilen mit "Key" bzw. "Crd" als erstem Eintrag enthalten bei Verwendung eines Zahlencodeschlosses die freigegebenen Zugangscodes sowie bei Verwendung eines Transponderlesers die freigegebenen Kartennummern der Transponderkarten (vgl. Abschnitt [6.5.1](#page-11-4)  ["Festlegen der Zugangsberechtigungen](#page-11-4)").
- Die Zeile mit "4-Eyes" als erstem Eintrag enthält das Zeitintervall für die Anmeldung im Vier-Augen-Modus (vgl. Abschnitt [6.5.2 "Vier-Augen-Modus](#page-12-1)").
- Zeilen mit "Keypad" als erstem Eintrag enthalten die Zuordnung von Lesegeräten zu einzelnen Zugangsmodulen (vgl. Abschnitt 6.5.3 "Zuordnung von [Lesegeräten zu Zugangsmodulen](#page-13-2)").

#### **Zugangscodes bzw. Transponderkarten**

Die Zeilen für die Zugangscodes bzw. die Transponderkarten enthalten folgende Einträge:

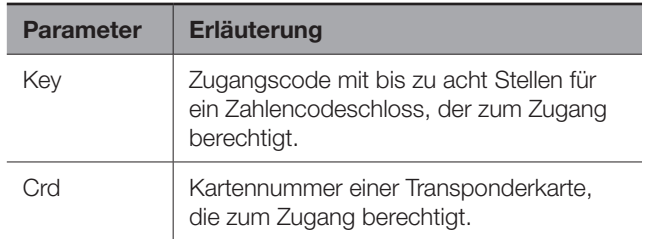

# <span id="page-17-0"></span>6 Bedienung

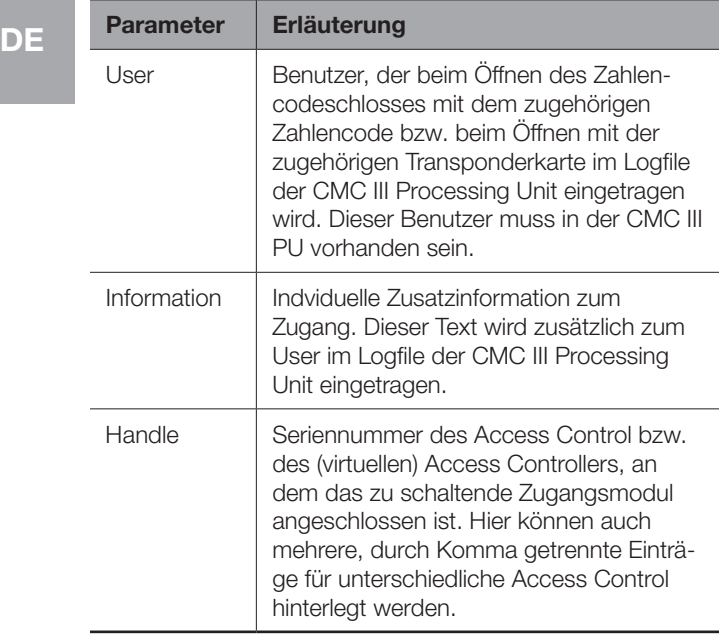

Tab. 15: Einträge für Zugangscodes bzw. Transponderkarten

Hinweis:

In jeder Zeile befindet sich entweder der Parameter "Key" oder der Parameter "Crd", je nachdem ob die Zeile für das Zahlencodeschloss oder den Transponderleser gilt.

Anhand der folgenden Beispielkonfiguration werden die Einträge im Detail erläutert.

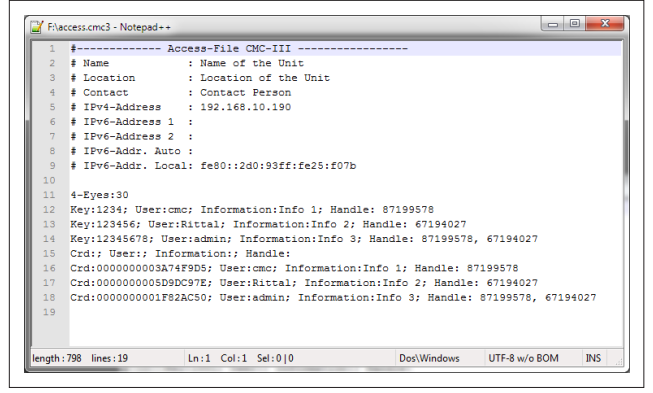

Abb. 17: Beispielkonfiguration

- Mit dem Zugangscode "1234" wird ein erster Griff geöffnet (Zeile 11 im Editorfenster). Der Benutzer "cmc" und die Information "Info 1" werden im Logfile der CMC III PU eingetragen.
- Mit dem Zugangscode "123456" wird ein zweiter Griff geöffnet (Zeile 12). Der Benutzer "Rittal" und die Information "Info 2" werden im Logfile der CMC III PU eingetragen.
- Mit dem Zugangscode "12345678" werden beide Griffe geöffnet (Zeile 13). Der Benutzer "admin" und die Information "Info 3" werden im Logfile der CMC III PU eingetragen.

In den Zeilen 15 bis 17 ist den Benutzern zusätzlich je eine Transponderkarte zugeordnet. Diese Transponderkarten öffnen die gleichen Griffe wie die o. g. Zugangscodes. Es werden die jeweils angegebenen Benutzer sowie die zugehörigen Informationen im Logfile der CMC III PU eingetragen.

#### **Zeitintervall für den Vier-Augen-Modus**

In der Zeile mit dem Eintrag "4-Eyes" wird das Zeitintervall für die Anmeldung im Vier-Augen-Modus festgelegt.

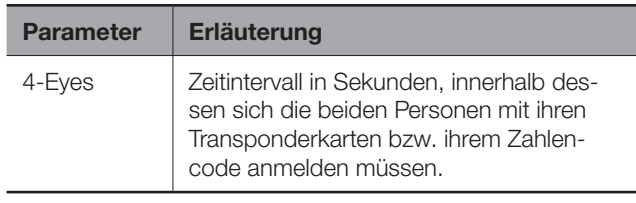

Tab. 16: Zeitintervall für den Vier-Augen-Modus

#### **Zuordnung von Lesegeräten zu Zugangsmodulen**

Die Zeilen für die Zuordnung von Lesegeräten zu Zugangsmodulen enthalten folgende Einträge:

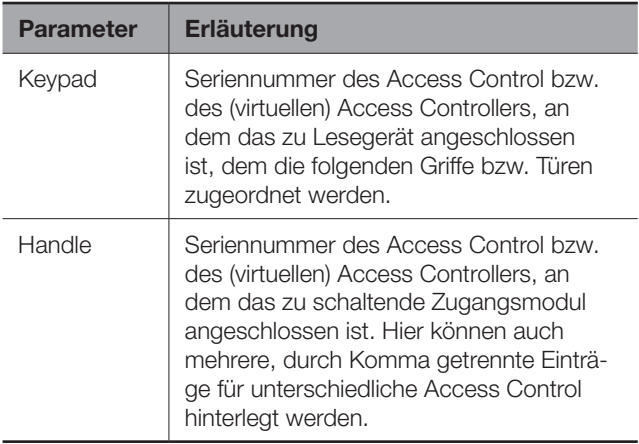

Tab. 17: Zuordnung von Lesegeräten zu Zugangsmodulen

#### Hinweis:

Ist dem Eintrag "Handle" **kein** Zugangsmodul zugeordnet, wird das Lesegerät **allen**  Zugangsmodulen zugeordnet. In diesem Fall werden also alle Türen geöffnet, die für die Transponderkarte bzw. den Zahlencode aktiviert sind, unabhängig davon, welches Lesegerät genutzt wird.

#### **6.7.3 Hochladen der Datei**

Nachdem alle Einträge in die Datei "access.cmc3" erfolgt sind, muss diese Datei wieder auf der CMC III Processing Unit im Verzeichnis "upload" abgelegt werden.

- Stellen Sie von einem PC aus wiederum eine FTPoder SFTP-Verbindung zur CMC III Processing Unit her.
- Wechseln Sie im rechten Teilfenster (CMC III PU) in den Ordner "upload".
- Wechseln Sie im linken Teilfenster (PC) in den Ordner, in dem Sie die überarbeitete Version der Datei "access.cmc3" abgelegt haben.
- Klicken Sie mit der rechten Maustaste auf die Datei "access.cmc3" und wählen Sie die Aktion "Hochladen" aus.
- Falls das Hochladen der Datei so nicht möglich ist, löschen Sie zunächst die vorhandene Datei "access. cmc3" aus dem Verzeichnis "upload" heraus und laden Sie die Datei vom PC dann erneut hoch.
- Trennen Sie die abschließend (S)FTP-Verbindung zwischen dem PC und der CMC III PU.

Die Zugangsberechtigungen sind nun aktualisiert.

# <span id="page-19-0"></span>**7 Lagerung und Entsorgung**

### **7.1 Lagerung**

Wenn das Gerät über einen längeren Zeitraum nicht im Einsatz ist, empfiehlt Rittal das Gerät spannungsfrei zu schalten und vor Feuchtigkeit und Staub zu schützen.

#### **7.2 Entsorgung**

Da der Access Control hauptsächlich aus den Bestandteilen "Gehäuse" und "Leiterplatte" besteht, ist das Gerät zur Entsorgung der Elektronikverwertung zuzuführen.

### <span id="page-20-0"></span>**8 Technische Daten**

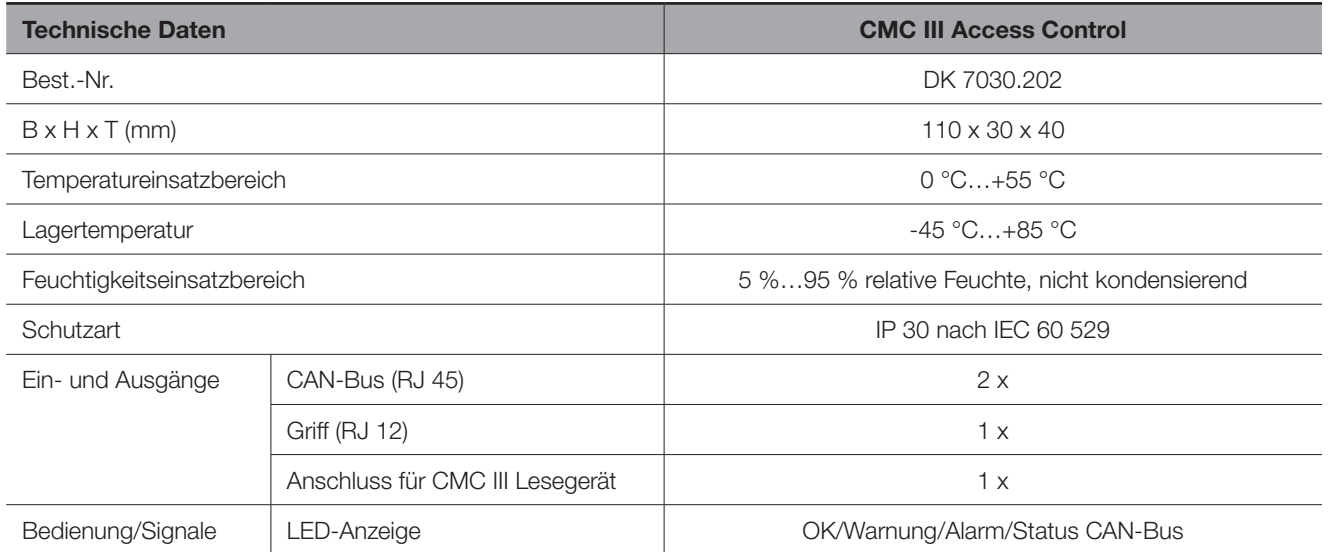

Tab. 18: Technische Daten

# <span id="page-21-0"></span>9 Kundendienstadressen

# **9 Kundendienstadressen**

**DE**

Zu technischen Fragen wenden Sie sich bitte an: Tel.: +49(0)2772 505-9052 E-Mail: info@rittal.de Homepage: www.rittal.de

Bei Reklamationen oder Servicebedarf wenden Sie sich bitte an: Tel.: +49(0)2772 505-1855 E-Mail: service@rittal.de

# Notizen

**DE**

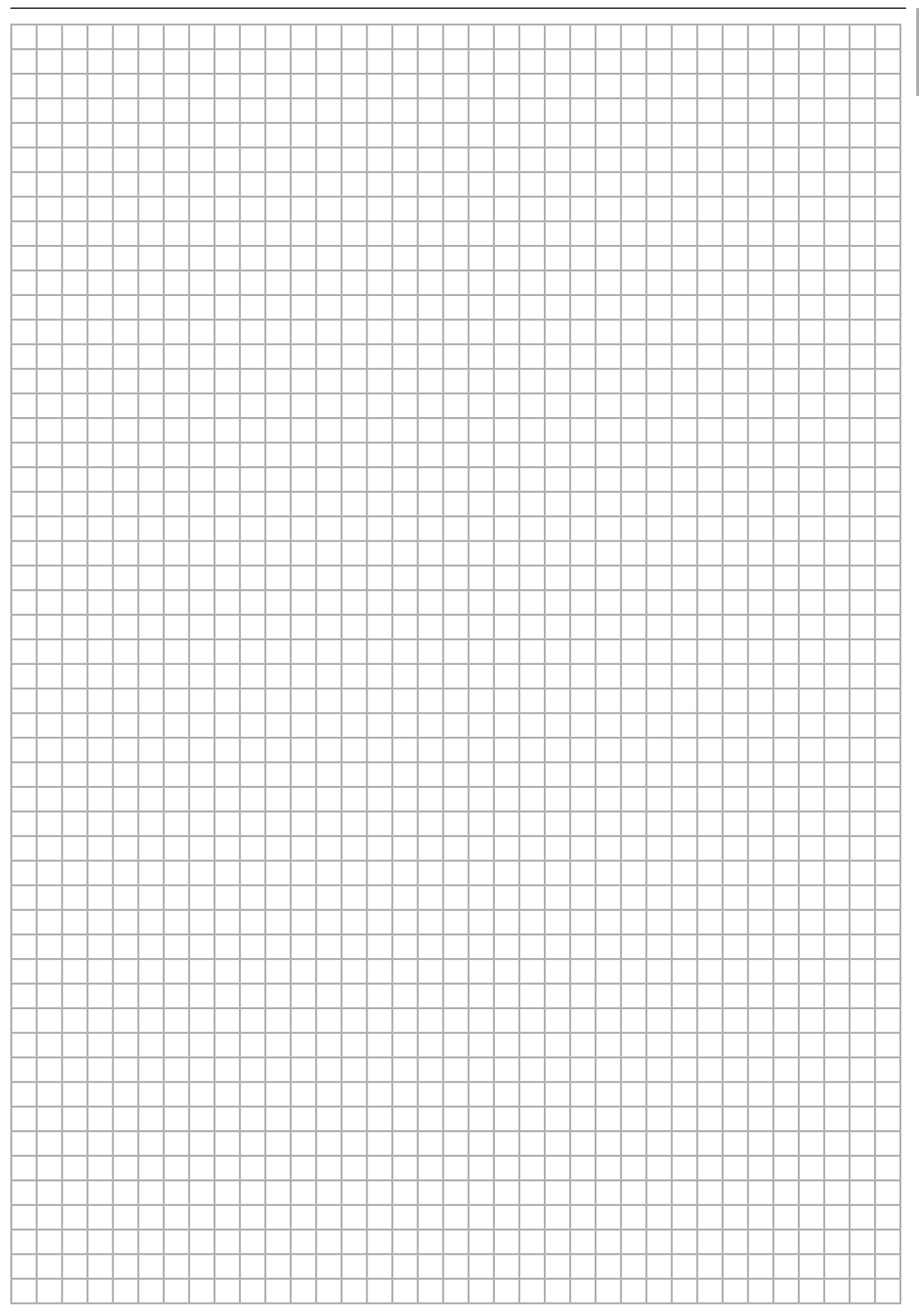

# **Rittal - The System.**

Faster - better - everywhere.

- Enclosures
- Power Distribution
- Climate Control
- $\blacksquare$  IT Infrastructure
- Software & Services

You can find the contact details of all Rittal companies throughout the world here.

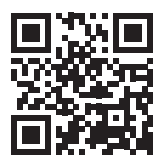

www.rittal.com/contact

RITTAL GmbH & Co. KG Auf dem Stuetzelberg · 35745 Herborn · Germany Phone +49 2772 505-0 E-mail: info@rittal.de · www.rittal.com

**ENCLOSURES** 

**POWER DISTRIBUTION CLIMATE CONTROL** 

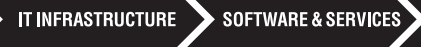

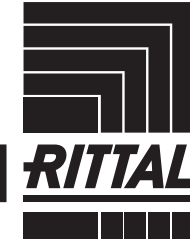

10.2019/D-0000-00001970-00

10.2019/D-0000-00001970-00

FRIEDHELM LOH GROUP